## **IMPLEMENTACIÓN DE ZENTYAL COMO SISTEMA OPERATIVO PARA SERVICIOS DE TI**

Edwin Hurtado Ruiz e-mail: ehurtador@unadvirtual.edu.co Rodolfo Albeyro Devia Huérfano e-mail: radeviah@unadvirtual.edu.co Nancy Edith Camelo Pinzón e-mail: necamelop@unadvirtual.edu.co Germán Alonso Toro Castillo e-mail: gtoroc@unadvirtual.edu.co

# zentval.com/es/comunidad/

**RESUMEN:** *En el presente trabajo llevaremos nuestro conocimiento a la aplicación de soluciones de seguridad implementada bajo sistema operativo Linux, estas herramientas nos permiten brindar seguridad a la infraestructura de cualquier compañía que no cuente con medidas restrictivas o de acceso a sus redes de comunicaciones.*

*Zentyal, es un servicio de servidores compatibles con Microsoft Windows, en el cual se reducen costos, así como su fácil administración al ser un sistema desarrollado sobre Ubuntu.*

*En esta actividad implementaremos esta solución orientada a los servicios de servidor DHCP, DNS y controlador de dominio.*

**PALABRAS CLAVE**: Zentyal, servidor, DHCP, Firewall, Active Directory, File, Print, Grupos, Usuarios,Proxy

## **1 INTRODUCCIÓN**

Este trabajo muestra los diferentes pasos que debemos seguir para la implementación de Zentyal como sistema operativo, de esta forma configurando los servicios necesarios: DHCP Server, DNS Server, Controlador de dominio, File Server, Print server, aplicando estas configuraciones podemos tener comunicación entre nuestro servidor y las máquinas clientes que consumirán estos servicios.

## **2 DESARROLLO DE CONTENIDOS**

### **2.1 INSTALACION DE ZENTYAL**

Primero que todo descargamos la imagen ISO de Zentyal, esto desde la página oficial.

**[https://download02.public.zentyal.com/zentyal-7.0](https://download02.public.zentyal.com/zentyal-7.0-development-amd64.iso) [development-amd64.iso](https://download02.public.zentyal.com/zentyal-7.0-development-amd64.iso)**

# **Zentyal Server Development Edition**

Zentyal Server Development Edition está dirigido a organizaciones que tienen personal propio con la experiencia y habilidades necesarias para mantener un despliegue de Zentyal por su cuenta.

**DESCARGA ZENTYAL DEVELOPMENT EDITION** 

O instala directamente sobre Ubuntu Server o Desktop.

#### Figura 1. Descarga de imagen ISO Zentyal

Crearemos la máquina virtual, para ello lo haremos sobre sistema operativo Ubuntu.  $\Box$ 

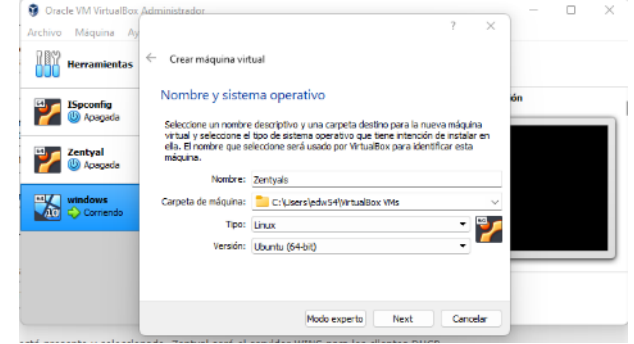

Figura 2. Creación de la máquina virtual

 Luego de esto configuramos las tarjetas de red que va a tener nuestra máquina virtual para el Zentyal

| General              | Red                           |             |             |                                                    |  |
|----------------------|-------------------------------|-------------|-------------|----------------------------------------------------|--|
| Sistema              | Adaptador 1                   | Adaptador 2 | Adaptador 3 | Adaptador 4                                        |  |
| Pantalla             | Habilitar adaptador de red    |             |             |                                                    |  |
| Almacenamiento       | Conectado a: Adaptador puente |             |             | ۰                                                  |  |
| Audio                | $\triangleright$ Avanzadas    |             |             | Nombre: Realtek RTL8723DE 802.11b/g/n PCIe Adapter |  |
| Red                  |                               |             |             |                                                    |  |
| <b>Puertos serie</b> |                               |             |             |                                                    |  |
| <b>USB</b>           |                               |             |             |                                                    |  |
| Carpetas compartidas |                               |             |             |                                                    |  |

Figura 3. Configuración tarjeta de red vbx

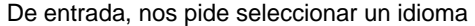

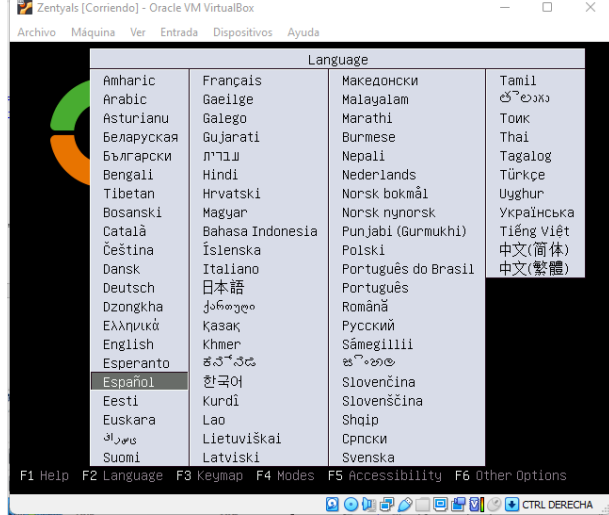

Figura 4. Idioma

Seleccionamos el modo de instalación por defecto borrando todo el disco, en caso de ser expertos podemos elegir un particionamiento avanzado.

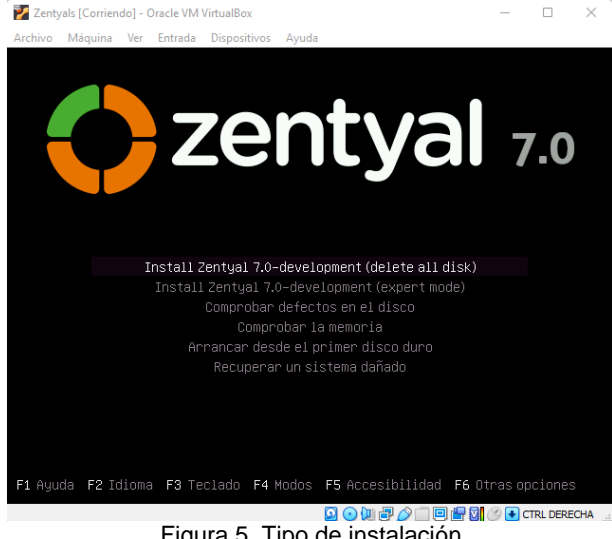

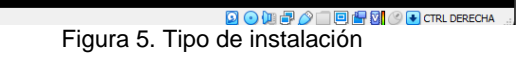

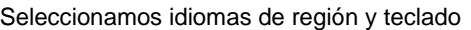

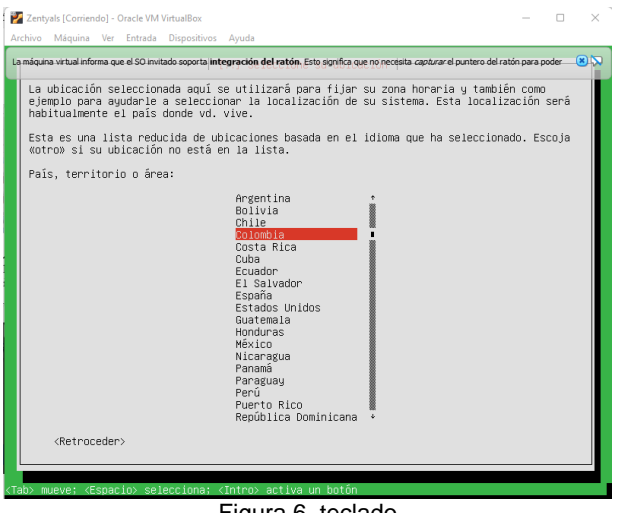

Figura 6. teclado

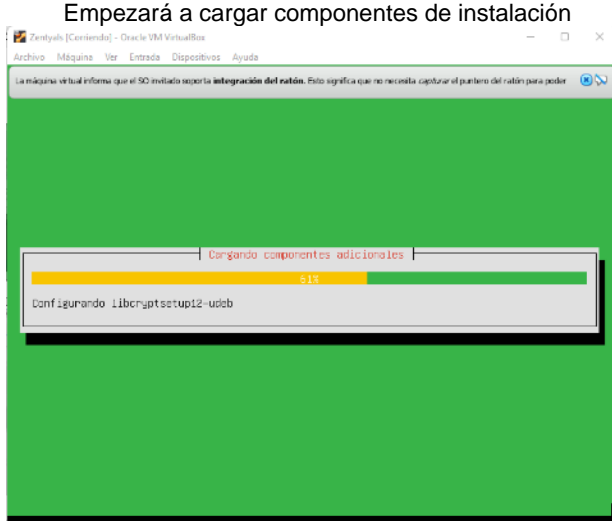

Figura 7. cargue de componentes de instalación

Seleccionamos la interfaz que va a hacer función de

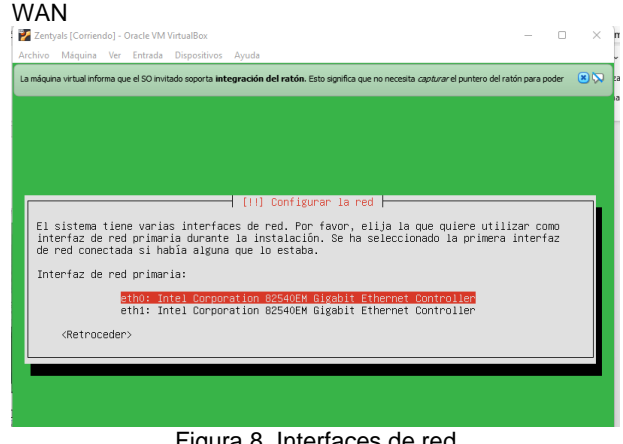

Figura 8. Interfaces de red

Asignamos el nombre de usuario y datos de usuario

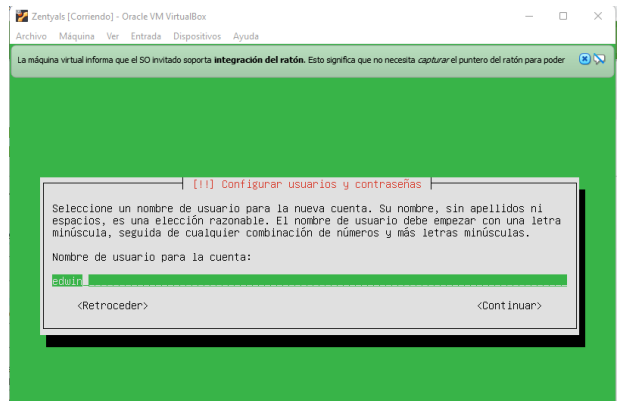

Figura 9. Nombre de usuario

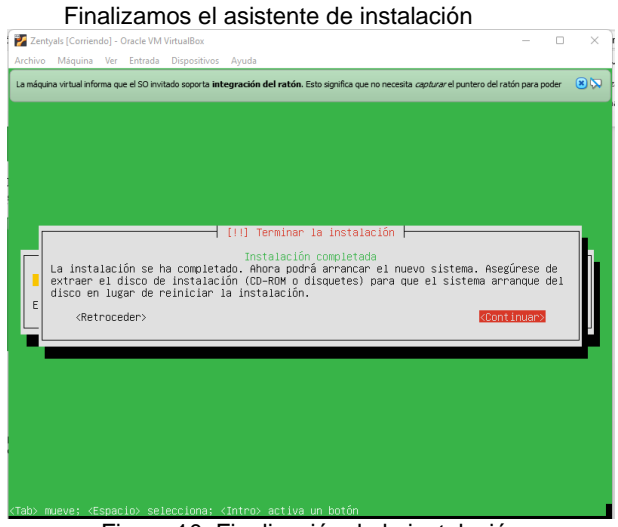

Figura 10. Finalización de la instalación

Reiniciamos la maquina y esperamos a que inicie J. se cue el SO moterio econota inter

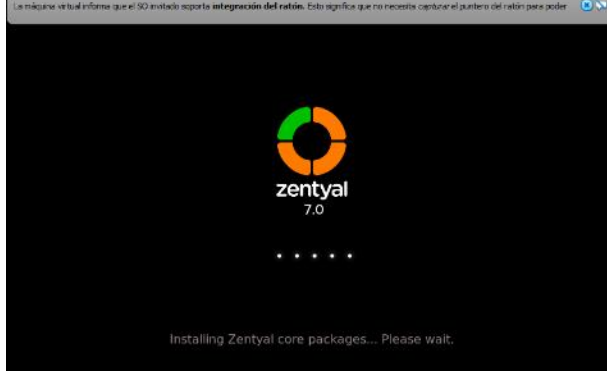

Figura 11. Inicialización del SO

Al iniciar procedemos a realizar la configuración.

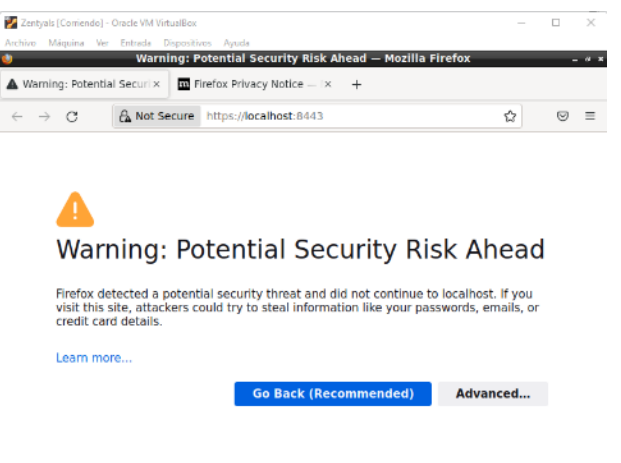

Figura 12. Apertura de la interfaz web

Accedemos con el usuario y la contraseña creadas

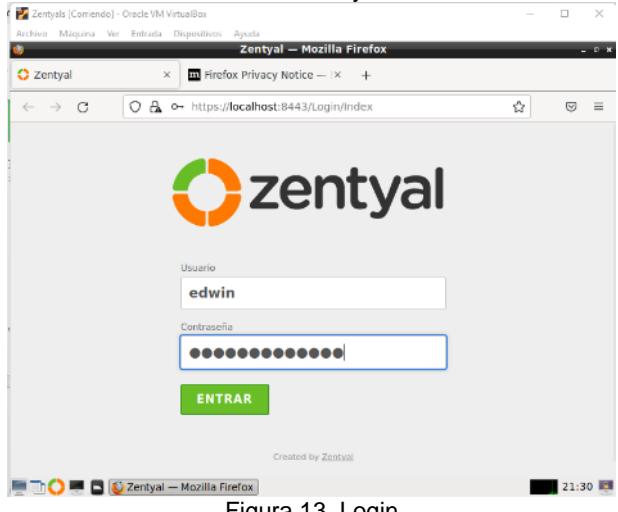

Figura 13. Login

En el primer acceso nos pedirá realizar la configuración inicial.

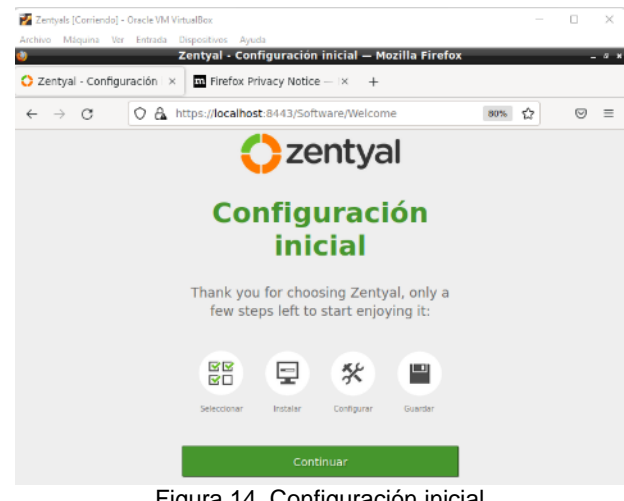

Figura 14. Configuración inicial Seleccionamos los módulos utilizaremos en esta práctica.

| Zentyals [Comendo] - Oracle VM VirtualBox                                                                                                    |                                      |                                                                           |  |                     |                   |          |   | $\Box$ | $\times$    |  |
|----------------------------------------------------------------------------------------------------|--------------------------------------|---------------------------------------------------------------------------|--|---------------------|-------------------|----------|---|--------|-------------|--|
| Archivo Máquina Ver Entrada Dispositivos Avuda                                                                                                   |                                      | Zentyal - Seleccione los paquetes de Zentyal a instalar - Mozilla Firefox |  |                     |                   |          |   |        | $ \sigma$ : |  |
| $\bigcirc$ Zentyal - Seleccione los $\big \times\big $                                                                                           |                                      | $\overline{m}$ Firefox Privacy Notice $-1x +$                             |  |                     |                   |          |   |        |             |  |
| $\mathfrak{S}$                                                                                                    |                                      | A https://localhost:8443/Software/EBox                                    |  |                     |                   | 80%      | ☆ |        |             |  |
| > Selección de paquetes                                                                                                    | Conflouración Inicial<br>Instalación |                                                                           |  | Guardar los cambios |                   |          |   |        |             |  |
| Seleccione los paquetes de Zentyal a instalar<br>Roles del servidor<br><b>Domain Controller and File</b><br><b>Mail and Groupware</b><br>Sharing |                                      |                                                                           |  |                     |                   |          |   |        |             |  |
| <b>DNS Server</b><br>DNS                                                                                                    |                                      | <b>DHCP Server</b>                                                        |  |                     |                   | Firewall |   |        |             |  |
| Servicios adicionales                                                                                                    |                                      |                                                                           |  |                     |                   |          |   |        |             |  |
| Antivirus                                                                                                    |                                      | Certification Authority                                                   |  | o                   | FTP               |          |   |        | o           |  |
| <b>HITP Pracy</b>                                                                                                    | o                                    | Intrusion Prevention System                                               |  | o                   | <b>Ill</b> Jabber |          |   |        |             |  |
|                                                                                                    |                                      |                                                                           |  |                     |                   |          |   |        |             |  |

Figura 15. Instalación de módulos

Finalmente empezará a realizarse la instalación de los módulos.

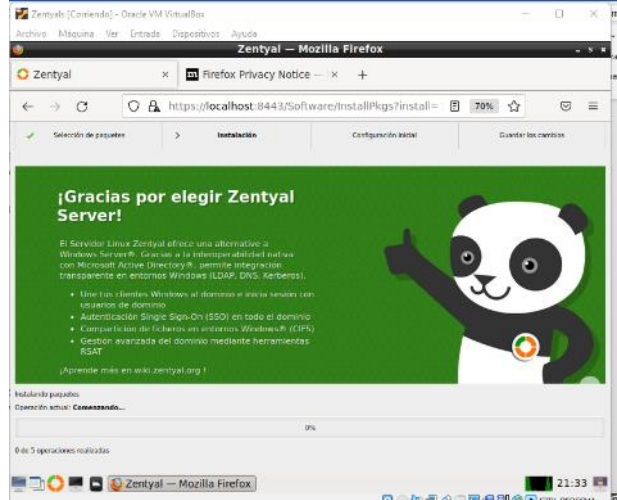

Figura 16. Finalización de instalación de módulos

continuaremos con el asistente de configuración inicial, configuraremos las interfaces m.  $\times$ 

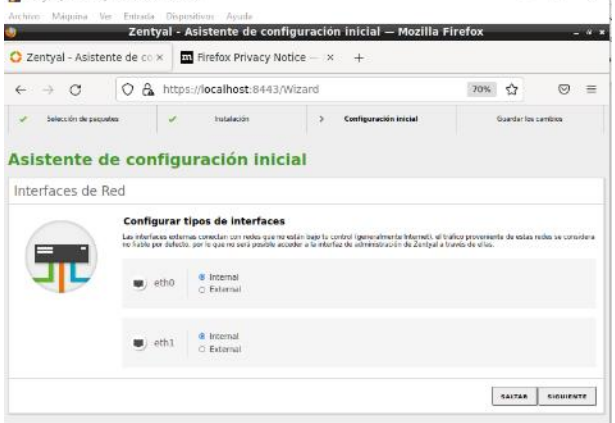

Figura 17. Asignación de interfaces

Con esto ya hemos finalizado la configuración

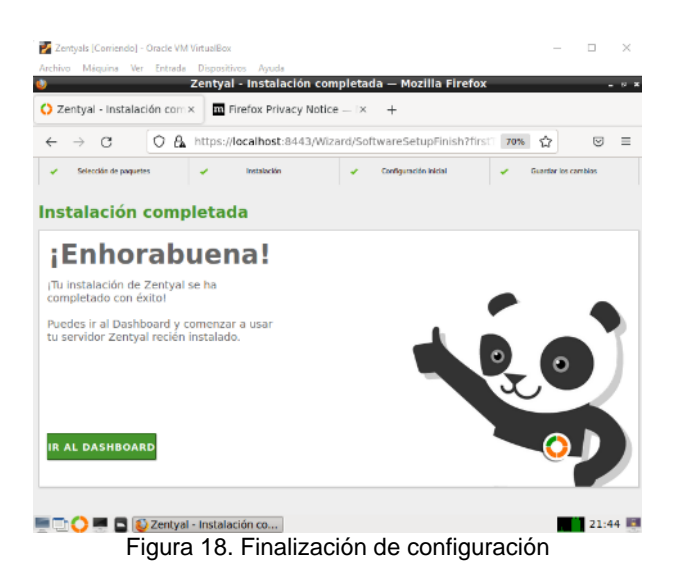

#### **2.2 TEMATICA 2: DHCP SERVER, DNS SERVER Y CONTROLADOR DE DOMINIO**

#### **2.2.1 CONFIGURACIÓN DHCP**

Al ingresar al módulo de DHCP, nos indicará que debemos hacer algunas configuraciones para poder utilizar este módulo.

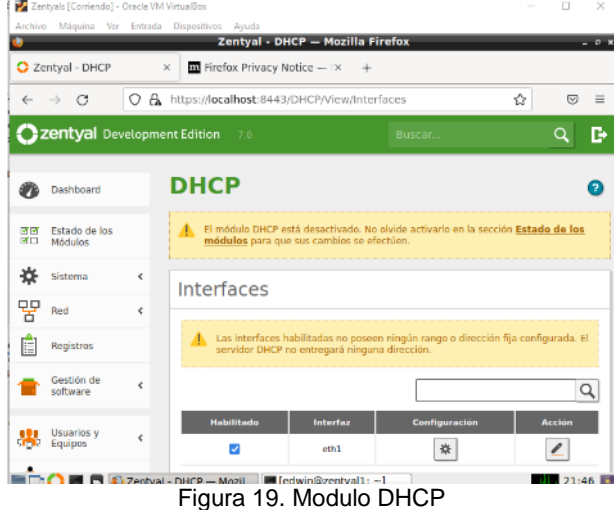

Habilitamos el módulo y definimos un rango en la interfaz eth1 (green)

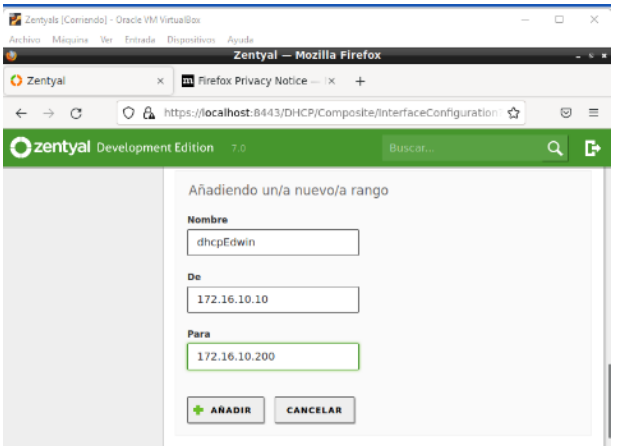

Figura 20. Asignación de rango DHCP

Guardamos la configuración y ya tendremos habilitado el DHCP  $\Box$  $\times$ 

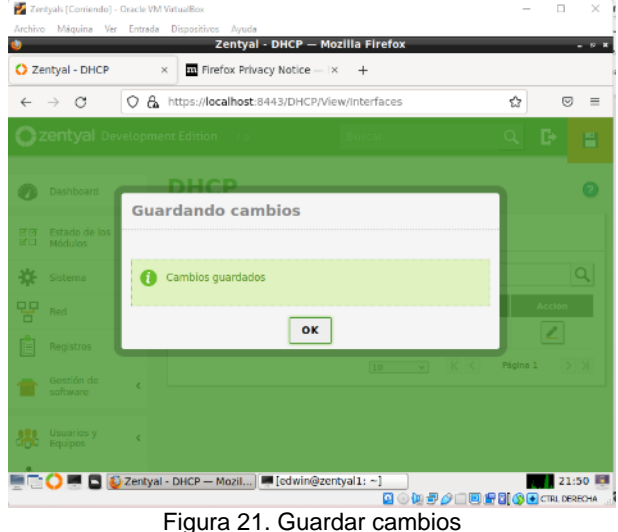

Ingresamos desde una maquina con Windows y probamos el funcionamiento del DHCP  $\overline{\phantom{a}}$ 

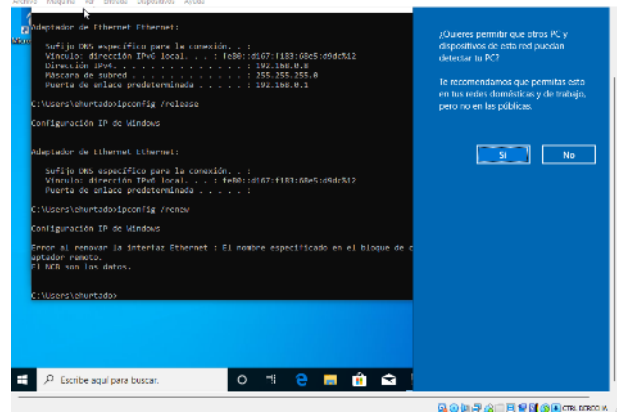

Figura 22. Toma de DHCP maquina cliente

Podemos ver que la maquina Windows ya está tomando el direccionamiento DHCP proporcionado por Zentyal

|       | adaptador de Ethernet Ethernet:                                                                                                    |
|-------|----------------------------------------------------------------------------------------------------|
| Marci | Sulijo DNS especilico para la conexión. . :<br>Vinculu: dirección 1996 local feBB::d167:f183:68e5:d9dcX12<br>Puerta de enlace predeterminada :                                                                                     |
|       | C:\Users\ehurtado>ipconfig /renew                                                                                                    |
|       | Configuración IP de Mindows                                                                                                    |
|       | Ennon al nenovar la inteniaz Ethennet : El nombre especiiicado en el bloque de control de ned (NCB) está en uso en un ad<br>antador remoto.<br>Fl NCR son los datos.                                                               |
|       | C:\Users\chertade>ipconfig                                                                                                    |
|       | Configuración IP de Mindows                                                                                                    |
|       | Adaptador de Ethernet Ethernet:                                                                                                    |
|       | Sufijo DNS específico para la conexión. . :<br>Vinculo: dirección IPv6 local. : fe88::d167:f183:68e5:d0dc%12<br>Dimension TPvd. 172.16.19.18<br>Máscara de subred : 255.255.255.0<br>Puerta de enlace predeterminada : 172.16.10.1 |
|       | . User Achartado>_                                                                                                    |

Figura 23. Toma de DHCP maquina cliente

## **2.2.2 CONFIGURACIÓN DNS**

Para la configuración del DNS, vamos al módulo.

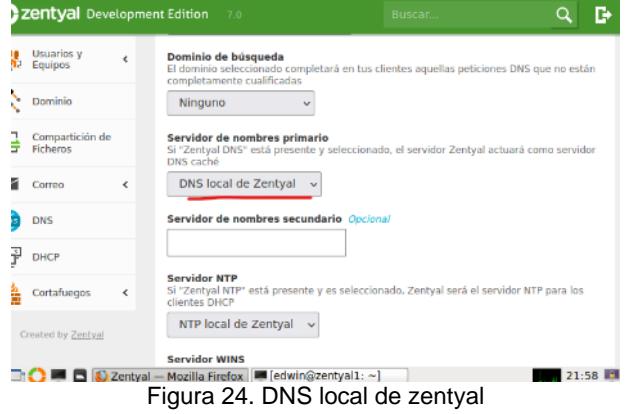

Podemos ver que el DNS ya está determinado por el local de Zentyal

#### **2.2.3 CONFIGURACIÓN CONTROLADOR DE DOMINIO**

Lo primero es ir a la opción General del módulo de Sistema y definir el nombre de dominio

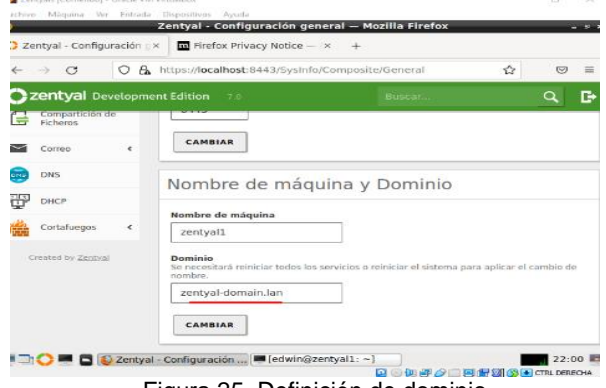

Figura 25. Definición de dominio

Lo siguiente es crear los usuarios que usaremos para conectar la máquina 2 en Windows.

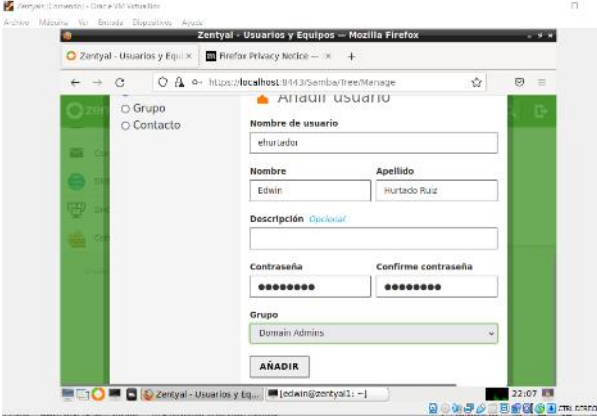

Figura 26. Creación de usuario

Procedemos a unirlo al dominio

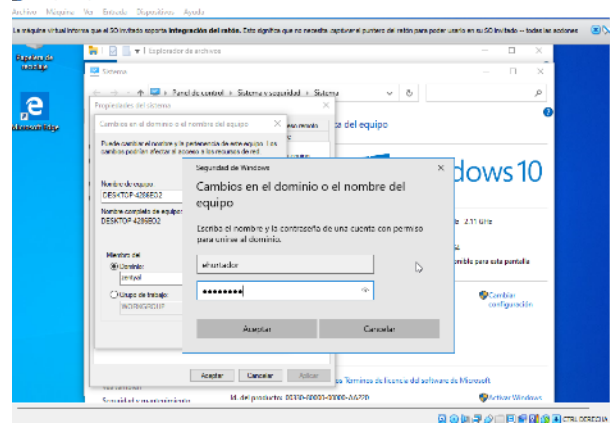

Figura 27. Adición de maquina cliente a dominio

Y el equipo se ha unido correctamente al dominio

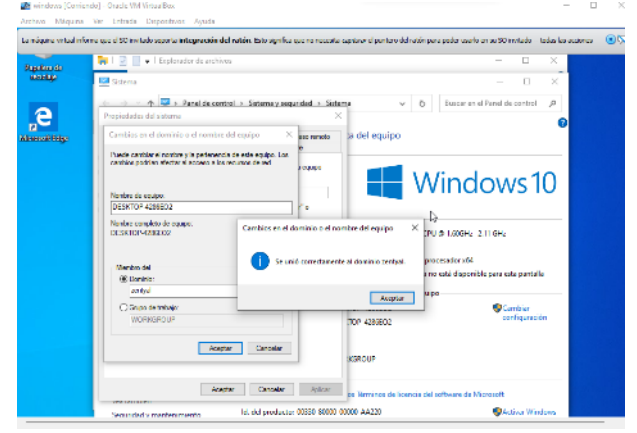

Figura 28. Adición de maquina cliente a dominio

Reiniciamos la maquina y probamos acceder con el usuario creado.

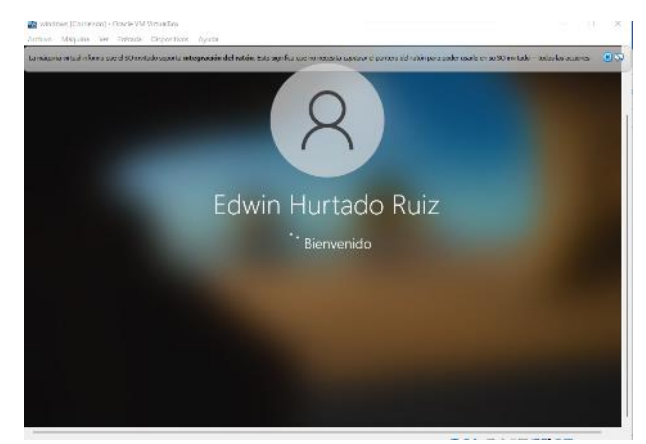

Figura 29. Login con usuario de dominio maquina cliente

#### **2.3 TEMÁTICA 2: PROXY NO TRANSPARENTE**

Ingresa al "Proxy Http", se procede a deja vacía la casilla de Proxy transparente.

|              |                             |                          | Zentyal - Proxy HTTP - Mozilla Firefox           |         |   |              | $-9x$    |
|--------------|-----------------------------|--------------------------|--------------------------------------------------|---------|---|--------------|----------|
|              | about:sessionrestore        |                          | $\bigcirc$ Zentyal - Proxy HTTP $\times$ +<br>×  |         |   |              |          |
| $\leftarrow$ | $\rightarrow$ C             | 0                        | A https://localhost:8443/Squid/Composite/General |         | ☆ | $\heartsuit$ | $\equiv$ |
|              | Zentyal Development Edition |                          | 70                                               | Buscar. |   | Q            | ₿        |
|              | Dashboard                   |                          | <b>Proxy HTTP</b>                                |         |   |              | Ω        |
| 図図<br>团口     | Estado de los<br>Módulos    |                          | Configuración General                            |         |   |              |          |
| 许            | Sistema                     | $\left\langle$           | Proxy Transparente                               |         |   |              |          |
| 먐            | Red                         | Ł                        | Puerto<br>1320                                   |         |   |              |          |
| 眉            | Registros                   |                          | Tamaño de los ficheros de cáche (MB)             |         |   |              |          |
|              | Gestión de<br>software      | k                        | 100                                              |         |   |              |          |
|              | Cortafuegos                 | $\overline{\phantom{a}}$ | CAMBIAR                                          |         |   |              |          |
|              |                             |                          | C Zentyal - Proxy HTTP -                         |         |   |              | 20:44    |

Figura 30. Demarcación de proxy trasparente.

Se deja el puerto 1320, aplicamos cambios y si, solicita guardar cambios se guardan.

|              |                                |                          | Zentyai - Proxy HTTP — Mozilia Firefox                | $ \circ$ $x$             |
|--------------|--------------------------------|--------------------------|-------------------------------------------------------|--------------------------|
|              | about:sessionrestore           | $\times$                 | C Zentval - Proxy HTTP<br>$\times$<br>$^{+}$          |                          |
| $\leftarrow$ | $\mathcal{C}$<br>$\rightarrow$ | О                        | ☆<br>A https://localhost:8443/Squid/Composite/General | $\heartsuit$<br>$\equiv$ |
|              |                                |                          | <b>C</b> zentyal Development Edition 7.0<br>Buscar    | D<br>Q                   |
|              | Dashboard                      |                          | <b>Proxy HTTP</b>                                     | Q                        |
| 図図<br>Ω⊓     | Estado de los<br>Módulos       |                          | Configuración cambiada                                |                          |
|              | Sistema                        | $\hat{~}$                | Configuración General                                 |                          |
| 먚            | Red                            | $\overline{\phantom{a}}$ |                                                       |                          |
| Ê            | Registros                      |                          | <b>Proxy Transparente</b><br>п<br>Puerto              |                          |
|              | Gestión de<br>software         | ≺                        | 1320                                                  |                          |
| Ο            | Cortafuegos                    | ∢                        | Tamaño de los ficheros de cáche (MB)<br>100           |                          |
|              | Proxy HTTP                     | $\checkmark$             | <b>CAMBIAR</b><br><b>DO Zentyal - Proxy HTTP - </b>   | 20:49                    |
|              |                                |                          |                                                       |                          |

Figura 31. Aplicación de cambios.

Nos dirigimos a perfiles de filtrado creamos el filtro.

|                                      |                          | Zentyal - Proxy HTTP - Mozilla Firefox                            |               | $- 6 x$                  |
|--------------------------------------|--------------------------|-------------------------------------------------------------------|---------------|--------------------------|
| about:sessionrestore                 |                          | C Zentval - Proxy HTTP<br>×<br>$^{+}$<br>$\times$                 |               |                          |
| C<br>$\leftarrow$<br>$\rightarrow$   | O                        | A https://localhost:8443/Squid/View/FilterProfiles#FilterProfiles | ☆             | $\heartsuit$<br>$\equiv$ |
| Zentyal Development Edition          |                          | 7.0<br>Buscar                                                     | D<br>O        | н                        |
| Estado de los<br>区区<br>ØО<br>Módulos |                          | Perfiles de Filtrado                                              |               |                          |
| Sistema                              | $\overline{\phantom{a}}$ | Añadiendo un/a nuevo/a Perfil de filtrado                         |               |                          |
| 먚<br>Red                             | ∢                        | <b>Nombre</b>                                                     |               |                          |
| <b>Registros</b>                     |                          | voutube                                                           |               |                          |
| Gestión de<br>software               | ∢                        | <b>AÑADIR</b><br><b>CANCELAR</b>                                  |               |                          |
| Cortafuegos                          | ≺                        | Configuración<br><b>Nombre</b>                                    | <b>Acción</b> |                          |
| Proxy HTTP                           | $\checkmark$             | 桊<br>Face                                                         | ø             | ø                        |
| Configuración General                |                          | K <<br>10<br>$\checkmark$                                         | Página 1      | $>$ $\times$             |
| Reglas de acceso                     |                          | Zentyal - Proxy HT Zentyal - Proxy HTTP - Mozilla Firefox         |               | 21:01 图                  |

Figura 32. Aplicación de perfiles de filtrado.

#### Después de añadir, agregamos reglas de filtrado, añadimos y guardamos.

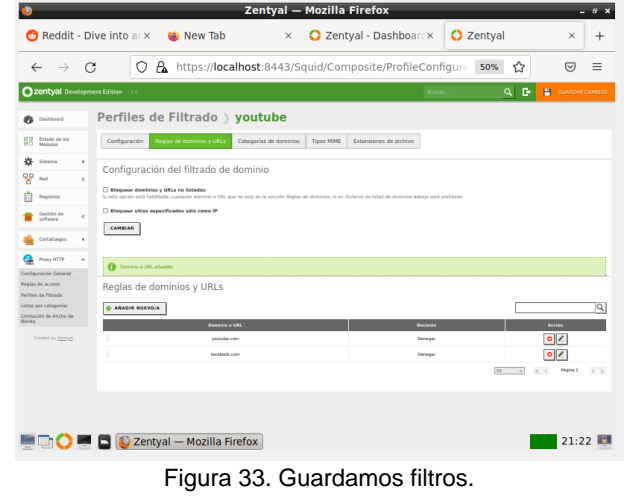

Añadimos y aplicamos reglas.

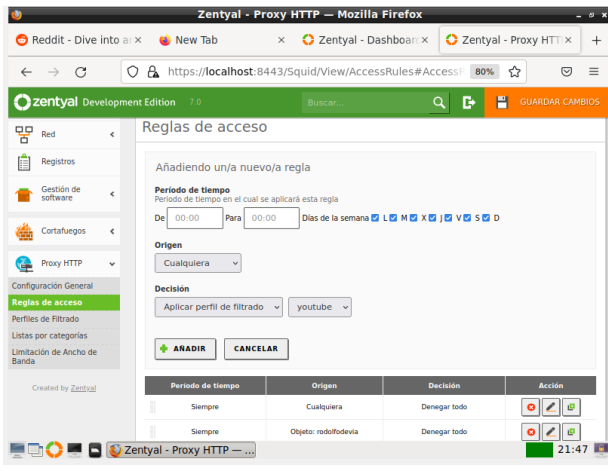

Figura 34. Aplicación de accesos.

Configuración mozilla con la dirrecion proxy.

| <b>Settings - Mozilla Firefox</b><br>@ Settings<br>C Zentyal - Dashboard<br>$^{+}$<br>$\times$<br>$\times$ | $ \circ$ $\times$        |
|----------------------------------------------------------------------------------------------------|--------------------------|
| about:preferences#searchResults<br><b>C</b> Firefox<br>$\epsilon$<br>$\leftarrow$<br>$\rightarrow$         | ☆<br>$\odot$<br>$\equiv$ |
| <b>Connection Settings</b>                                                                                 | $\times$                 |
|                                                                                                    |                          |
| Configure Proxy Access to the Internet                                                                     |                          |
| No proxy                                                                                                   |                          |
| Auto-detect proxy settings for this network                                                                |                          |
| Use system <b>proxy</b> settings                                                                           |                          |
| Manual proxy configuration                                                                                 |                          |
| <b>HTTP</b> Proxy<br>192.168.1.8                                                                           | 1230<br>Port             |
| Also use this proxy for HTTPS                                                                              |                          |
| <b>HTTPS Proxy</b><br>192.168.1.8                                                                          | 1230<br>Port             |
| SOCKS Host                                                                                                 | Port<br>$\Omega$         |
| Help                                                                                                    | Cancel<br>OK             |

Figura 36. Configuración del Mozilla Firefox.

Se deniega el acceso el acceso a Facebook por la configuración del proxy (no trasparente).

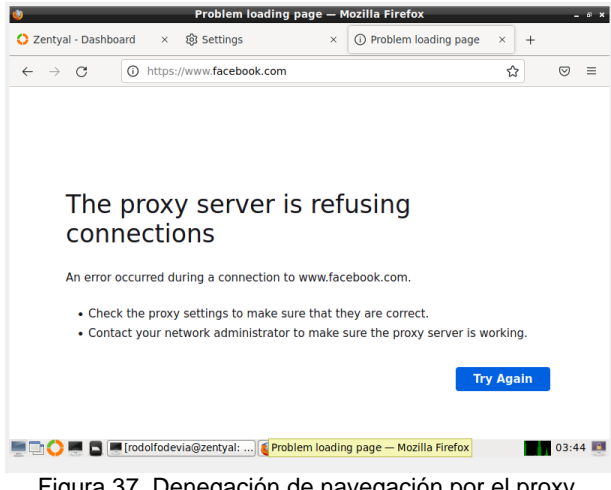

Figura 37. Denegación de navegación por el proxy.

### **2.4. TEMÁTICA 3: CORTAFUEGOS**

 Se requiere configurar dos máquinas virtuales, permitiendo a través de Zentyal aplicar reglas que permitan generar un Cortafuegos a determinadas páginas o direcciones y así cumplir con los requerimientos específicos del usuario y/o cliente de restricción de acceso a páginas de entretenimiento y redes sociales.

 Inicialmente el usuario seleccionará e instalará los paquetes que son necesarios, en la configuración que utilizará Zentyal, para el desarrollo de esta temática.

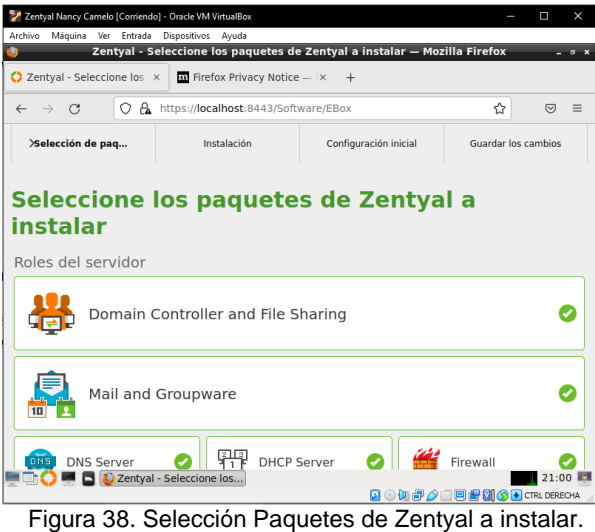

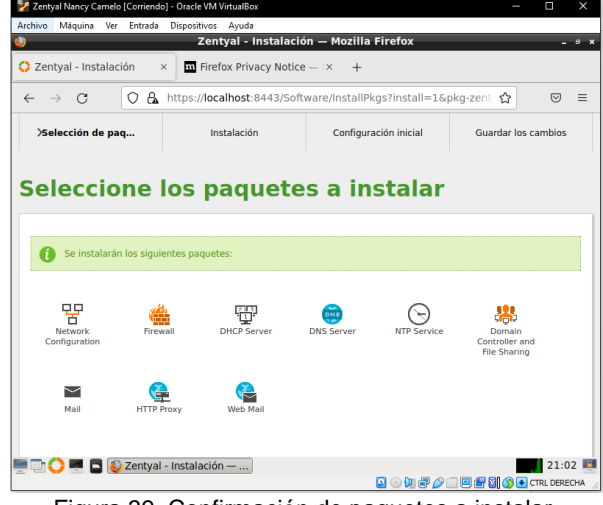

Figura 39. Confirmación de paquetes a instalar.

 Al finalizar la instalación de los módulos, se debe continuar con el asistente de configuración inicial, para configurar las interfaces.

 Se configuran las interfaces de red de la siguiente forma: Eth0 como red externa DHCP (WAN) y Eth1 como red interna método estático asignando la IP (LAN).

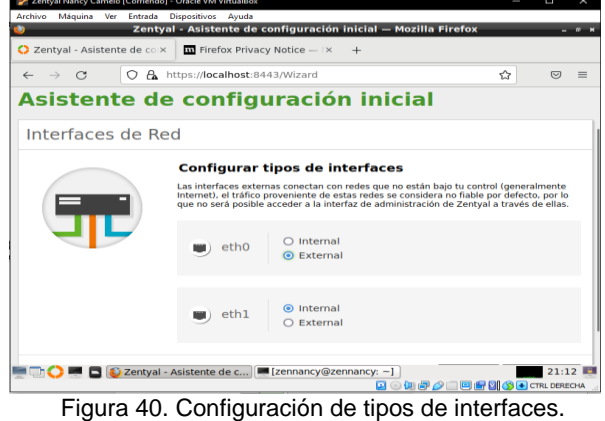

| 2 Zentyal - Asistente de c x iii Firefox Privacy Notice - x + |                                 | Zentyal - Asistente de configuración inicial - Mozilla Firefox                                              |                                               |                  | $a - x$  |
|---------------------------------------------------------------|---------------------------------|----------------------------------------------------------------------------------------------------|-----------------------------------------------|------------------|----------|
| $\rightarrow$ C<br>$\circ$<br>$\leftarrow$                    | A https://localhost:8443/Wizard |                                                                                                    | ☆                                             | $\circ$          | $\equiv$ |
|                                                               |                                 | Configurar red para interfaces externos<br>Ahora puede configurar direcciones IP y redes para cada interfaz |                                               |                  |          |
|                                                               | eth <sub>0</sub>                | Método<br><b>DHCP</b>                                                                                       | v                                             |                  |          |
|                                                               | eth1                            | Método<br><b>Static</b>                                                                                     | Dirección IP<br>192.168.0.254<br>$\checkmark$ |                  |          |
|                                                               |                                 |                                                                                                    | Máscara de red<br>255.255.255.0               |                  |          |
|                                                               |                                 |                                                                                                    | <b>SALTAR</b>                                 | <b>SIGUIENTE</b> |          |

Figura 41. Asignación de IP a la interfaz Eth1.

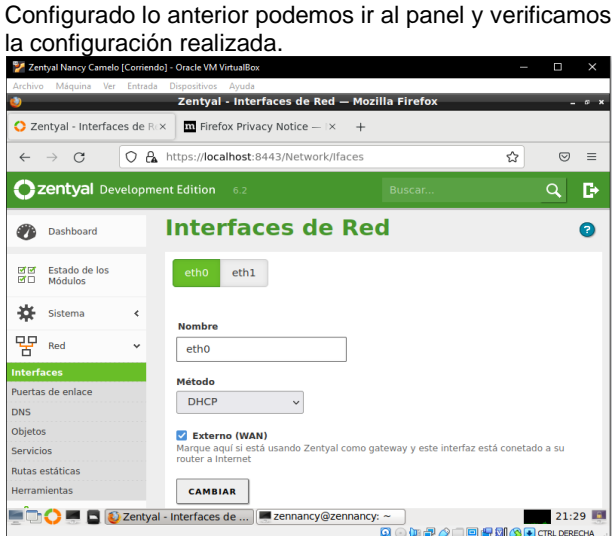

Figura 42. Interfaz de red Eth0.

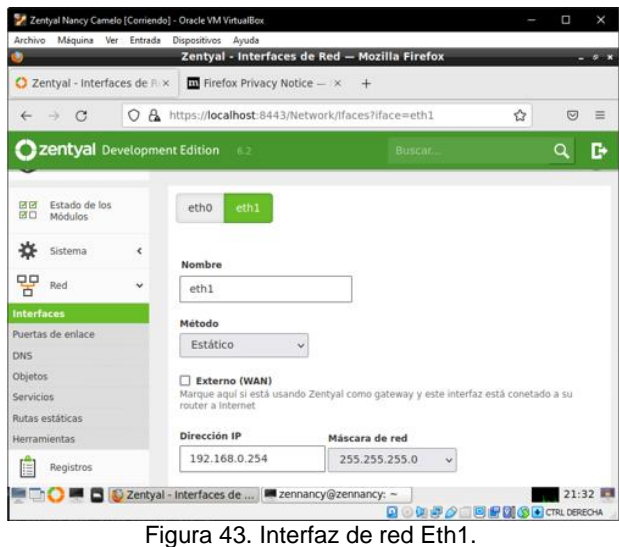

 En la terminal de Zentyal podemos verificar lo asignado, ejecutando el comando ifconfig.

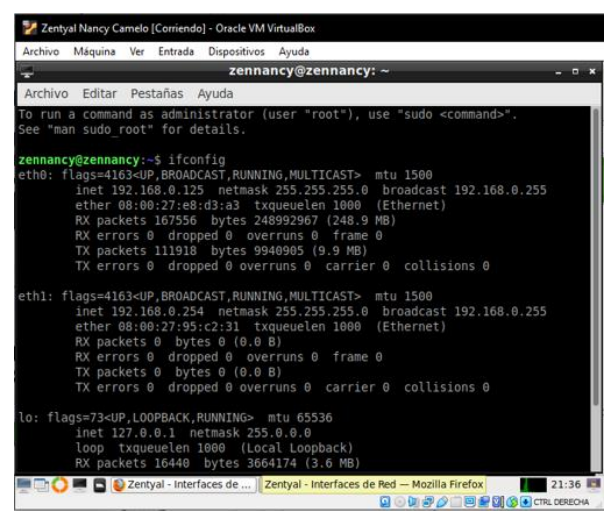

**Figura 44. Ejecución del comando ifconfig en la máquina** Zentyal.

 Se configura los servicios de DHCP (Protocolo de configuración dinámica de host) por medio de Zentyal asignando un rango dentro del segmento de red para que la maquina cliente (red interna) tome una IP del rango asignado.

| Zentyal Nancy Camelo [Corriendo] - Oracle VM VirtualBox |                                                                                    |                                                                                         |                                          | Ξ                 | $\times$ |
|---------------------------------------------------------|------------------------------------------------------------------------------------|-----------------------------------------------------------------------------------------|------------------------------------------|-------------------|----------|
| Archivo<br>Máquina<br>Ver<br>Entrada                    | <b>Dispositivos</b><br>Avuda                                                       |                                                                                         |                                          |                   |          |
|                                                         |                                                                                    | Zentyal - Mozilla Firefox                                                               |                                          | $ \circ$ $\times$ |          |
| <b>C</b> Zentyal<br>$\times$                            | $\overline{\textbf{m}}$ Firefox Privacy Notice $-1\times$                          | $+$                                                                                     |                                          |                   |          |
| A.<br>C<br>∩                                            |                                                                                    | https:// <b>localhost</b> :8443/DHCP/Composite/InterfaceConfiguration <                 |                                          | ♡                 | $=$      |
| <b>C</b> zentyal Development Edition                    | 6.2                                                                                | Buscar                                                                                  |                                          | B<br>H            |          |
| Created by Zentyal                                      | <b>Servidor WINS</b><br>clientes DHCP<br>Ninguno<br>$\checkmark$<br><b>CAMBIAR</b> | Si "Zentyal Samba" está presente y seleccionado, Zentyal será el servidor WINS para los |                                          |                   |          |
|                                                         | Rangos DHCP                                                                        |                                                                                         |                                          |                   |          |
|                                                         | Dirección IP del interfaz<br>192.168.0.121<br>Subred<br>192.168.0.0/24             |                                                                                         |                                          |                   |          |
|                                                         | <b>Rango disponible</b>                                                            |                                                                                         |                                          |                   |          |
| https://localhost:8443                                  | 192.168.0.1 - 192.168.0.254                                                        |                                                                                         |                                          |                   |          |
|                                                         | Zentyal - Mozilla Firefox   Zennancy@zennancy: ~                                   |                                                                                         |                                          | 21:38 图           |          |
|                                                         | --                                                                                 |                                                                                         | <b>Q ① D ② Q 回归 8 3 ① D</b> CTRL DERECHA |                   |          |

Figura 45. Rangos del DHCP.

 En la maquina cliente (Ubuntu), se configura el adaptador 1 como red interna. Luego se observa que la maquina cliente toma una dirección IP del rango asignado en la configuración anteriormente del DHCP.

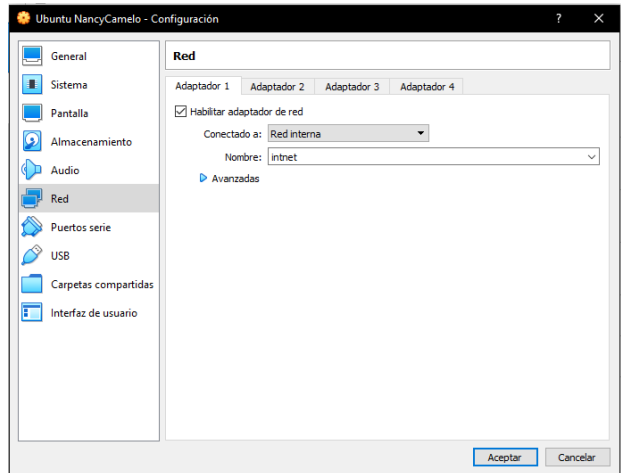

Figura 46. Configuración del adaptador 1 en la máquina cliente.

 En la máquina cliente se observa una dirección IP dentro del rango asignado en Zentyal y la ruta predeterminada.

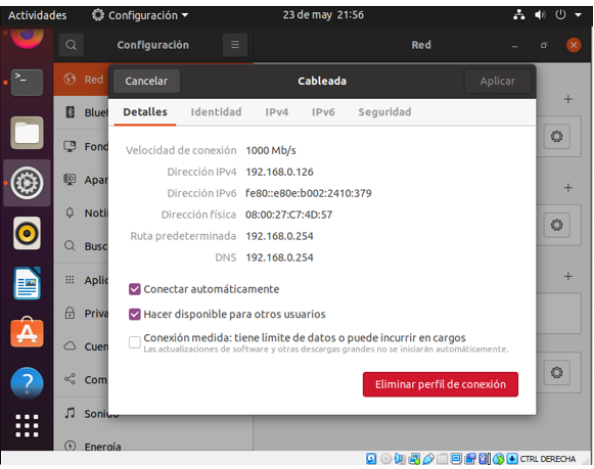

Figura 47. Detalle de la red.

 Se verifica el acceso a internet en la maquina cliente Ubuntu a cualquier sitio.

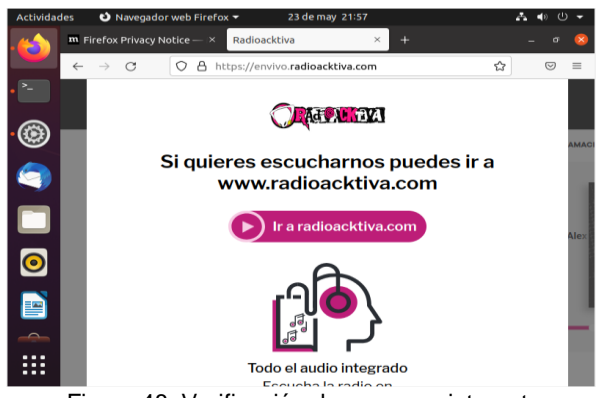

Figura 48. Verificación de acceso a internet.

 Se observa la puerta de enlace y la conectividad del Ubuntu desktop que se agregó automáticamente por la configuración de las interfaces.

|                   | Zentyal Nancy Camelo [Corriendo] - Oracle VM VirtualBox |              |                                                                   |                           |                                                          |                 |                                       |                |                     | Π             | $\times$            |
|-------------------|---------------------------------------------------------|--------------|-------------------------------------------------------------------|---------------------------|----------------------------------------------------------|-----------------|---------------------------------------|----------------|---------------------|---------------|---------------------|
| Archivo           |                                                         |              | Máquina Ver Entrada Dispositivos Ayuda                            |                           |                                                          |                 |                                       |                |                     |               |                     |
|                   |                                                         |              | Zentyal - Configuración de Puertas de Enlace - Mozilla Firefox    |                           |                                                          |                 |                                       |                |                     |               | . е ж               |
|                   | C Zentval - Configuración dx                            |              |                                                                   |                           | $\overline{\mathbf{m}}$ Firefox Privacy Notice $ \times$ | $+$             |                                       |                |                     |               |                     |
|                   |                                                         | A            | https:// <b>localhost</b> :8443/Network/Composite/GatewaysGeneral |                           |                                                          |                 |                                       |                | ☆                   | 叼             | $\equiv$            |
|                   | Zentyal Development Edition                             |              |                                                                   | 6.2                       |                                                          | Buscar          |                                       |                | Q                   | B             | Ħ                   |
|                   | <b>Dashboard</b>                                        |              | <b>Configuración de Puertas de</b><br><b>Enlace</b>               |                           |                                                          |                 |                                       |                |                     |               |                     |
| ज ज<br>■□         | Estado de los<br>Módulos                                |              |                                                                   |                           |                                                          |                 |                                       |                |                     |               |                     |
|                   | Sistema                                                 | Ł            |                                                                   | Puertas de enlace y Proxy |                                                          |                 | Balanceo de tráfico                   |                | <b>WAN failover</b> |               |                     |
| 먚                 | Red                                                     | $\checkmark$ |                                                                   |                           | Lista de Puertas de Enlace                               |                 |                                       |                |                     |               |                     |
| <b>Interfaces</b> |                                                         |              |                                                                   |                           |                                                          |                 |                                       |                |                     |               |                     |
|                   | <b>Puertas de enlace</b>                                |              |                                                                   | <b>AÑADIR NUEVO/A</b>     |                                                          |                 |                                       |                |                     |               | Q                   |
| <b>DNS</b>        |                                                         |              |                                                                   |                           |                                                          |                 |                                       |                |                     |               |                     |
| Objetos           |                                                         |              | <b>Habilitado</b>                                                 | <b>Nombre</b>             | <b>Dirección</b><br>IP                                   | <b>Interfaz</b> | Peso                                  | Predeterminado |                     | <b>Acción</b> |                     |
| <b>Servicios</b>  | <b>Rutas estáticas</b>                                  |              | Ø                                                                 | dhcp-gw-<br>ethO          | 192.168.0.1                                              | eth0            | 1                                     |                |                     |               |                     |
|                   | Herramientas ost:8443/ServiceModule/StatusView          |              |                                                                   |                           |                                                          |                 | $\overline{\mathbf{v}}$               | K <            | Página 1            |               | $>$ $\vert$ $\vert$ |
|                   |                                                         |              | Zentyal - Configuración <b>E</b> zennancy@zennancy: ~             |                           |                                                          | 10              |                                       |                |                     | 21:59         |                     |
|                   |                                                         |              |                                                                   |                           |                                                          |                 | B.⊙(); P ♪ □ □ P 3 3 3 • CTRL DERECHA |                |                     |               |                     |
|                   |                                                         |              |                                                                   |                           |                                                          |                 |                                       |                |                     |               |                     |

Figura 49. Configuración de la puerta de enlace.

 Se configura los DNS para la respetiva conectividad del host.

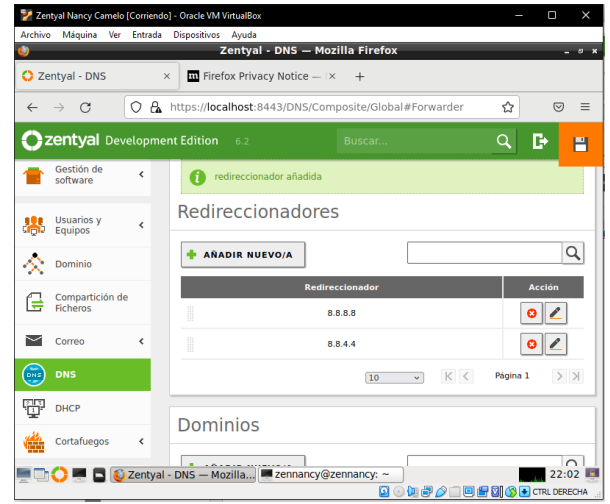

Figura 50. Configuración del DNS.

 Nos dirigimos a la opción cortafuegos y agregamos las reglas de filtrado de redes internas.

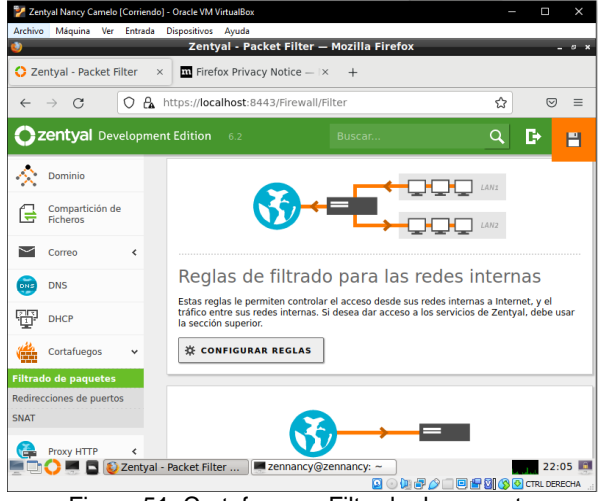

Figura 51. Cortafuegos- Filtrado de paquetes.

 Se observa la regla inicial de acceso sin restricciones, tanto en origen y destino.

|              | <b>O</b> Zentyal                     |                              | $\times$        | $\overline{\mathbf{m}}$ Firefox Privacy Notice $- \times +$ |                |                                                            |                                   |               |                   |
|--------------|--------------------------------------|------------------------------|-----------------|-------------------------------------------------------------|----------------|------------------------------------------------------------|-----------------------------------|---------------|-------------------|
| $\leftarrow$ | $\mathcal{C}$<br>$\rightarrow$       | $\circ$                      |                 |                                                             |                | A https://localhost:8443/Firewall/View/ToInternetRuleTable | 松                                 | $\odot$       | $\equiv$          |
|              | <b>2 zentyal</b> Development Edition |                              |                 | 6.2                                                         |                | Buscar                                                     | Q                                 | в             | Н                 |
| Øb           | Dashboard                            |                              | internas        |                                                             |                | <b>Filtrado de paquetes</b> Redes                          |                                   |               |                   |
| ৰে ৰে<br>₩□  | Estado de los<br>Módulos             |                              |                 | Configurar reglas                                           |                |                                                            |                                   |               |                   |
| ₩            | Sistema                              | $\hat{}$                     |                 |                                                             |                |                                                            |                                   |               |                   |
|              |                                      |                              |                 |                                                             |                |                                                            |                                   |               |                   |
| 먚            | Red                                  | $\left\langle \right\rangle$ |                 | <b>AÑADIR NUEVO/A</b>                                       |                |                                                            |                                   |               |                   |
| 自            | Registros                            |                              | <b>Decisión</b> | Origen                                                      | <b>Destino</b> | <b>Servicio</b>                                            | <b>Descripción</b>                | <b>Acción</b> | Q                 |
|              | Gestión de<br>software               | k                            |                 | Cualquiera                                                  | Cualquiera     | Cualquiera<br>K <<br>$\backsim$<br>10                      | $\bullet$<br><b>A</b><br>Página 1 |               | ø<br>$>$ $\times$ |

Figura 52. Configuración de reglas.

 Con la opción de reglas de filtrado a redes internas, se agregan las reglas de bloqueo para los sitios a los cuales queremos denegar el acceso. Con el comando nslookup se puede obtener la dirección IP de las páginas.

| <b>Actividades</b> |                | $\boxed{\sim}$ Terminal $\blacktriangledown$          |                                                               | 24 de may 01:59           |                      |  |  |
|--------------------|----------------|-------------------------------------------------------|---------------------------------------------------------------|---------------------------|----------------------|--|--|
|                    | 回              |                                                       |                                                               | nancy@nancy-VirtualBox: ~ | $\alpha$<br>$\equiv$ |  |  |
|                    | Server:        |                                                       | nancy@nancy-VirtualBox:~\$ nslookup youtube.com<br>127.0.0.53 |                           |                      |  |  |
| ٠                  |                | Address:<br>Non-authoritative answer:                 | 127.0.0.53#53                                                 |                           |                      |  |  |
|                    | Name:<br>Name: | youtube.com<br>Address: 172.217.30.206<br>youtube.com | Address: 2800:3f0:4005:404::200e                              |                           |                      |  |  |
|                    |                |                                                       | nancy@nancy-VirtualBox:~\$                                    |                           |                      |  |  |
| Ο                  |                |                                                       |                                                               |                           |                      |  |  |
| 壨                  |                |                                                       |                                                               |                           |                      |  |  |
|                    |                |                                                       |                                                               |                           |                      |  |  |

Figura 53. Configuración de reglas.

 Se crea la regla para denegar el servicio de acceso a una página de red socia, en decisión se deniega, origen se configura en cualquiera, destino se ingresa la IP y en servicio cualquiera.

|              |                                                          |                          |                 |                                                          | Zentyal - Mozilla Firefox                                       |                                        |                                               |               | $ \theta$ $\times$       |
|--------------|----------------------------------------------------------|--------------------------|-----------------|----------------------------------------------------------|-----------------------------------------------------------------|----------------------------------------|-----------------------------------------------|---------------|--------------------------|
|              | <b>O</b> Zentyal                                         | $\times$                 |                 | $\overline{\mathbf{u}}$ Firefox Privacy Notice $ \times$ | $+$                                                             |                                        |                                               |               |                          |
| $\leftarrow$ | C<br>$\longrightarrow$                                   | O<br>A                   |                 |                                                          | https://localhost:8443/Firewall/View/ToInternetRuleTable#ToInte |                                        |                                               | ☆             | $\heartsuit$<br>$\equiv$ |
|              | <b>Zentyal</b> Development Edition<br><b>INDIANALISM</b> |                          |                 | 6.2                                                      |                                                                 | Buscar                                 | Q                                             | D             | Ħ                        |
| 边            | Sistema                                                  | ∢                        |                 | regla añadida                                            |                                                                 |                                        |                                               |               |                          |
| 먚            | Red                                                      | ∢                        |                 | Configurar reglas                                        |                                                                 |                                        |                                               |               |                          |
| F            | Registros                                                |                          |                 | <b>AÑADIR NUEVO/A</b>                                    |                                                                 |                                        |                                               |               | Q                        |
|              | Gestión de<br>software                                   | K                        | <b>Decisión</b> | Origen                                                   | <b>Destino</b>                                                  | <b>Servicio</b>                        | <b>Descripción</b>                            | <b>Acción</b> |                          |
| 伶            | <b>Usuarios y</b><br>Equipos                             | $\overline{\phantom{a}}$ | ◓               | Cualquiera<br>Cualquiera                                 | 157.240.14.35/32<br>Cualquiera                                  | Cualquier<br><b>ICMP</b><br>Cualquiera | <b>Acceso Denegado</b><br>a Youtube<br>$\sim$ | ø             | ø<br>ø                   |
|              | <b>Dominio</b>                                           |                          |                 |                                                          |                                                                 | 10<br>$\check{~}$                      | K <                                           | Página 1      | $>$ $>$                  |
| ÷            | Compartición de<br><b>Ficheros</b>                       |                          |                 |                                                          |                                                                 |                                        |                                               |               |                          |

Figura 54. Configuración de reglas de negación de acceso.

Se guardan los cambios realizados en Zentyal.

 En la terminal de Ubuntu cliente se verifica el acceso a las paginas restringidas con el comando ping, según las reglas añadidas en la máquina Zentyal.

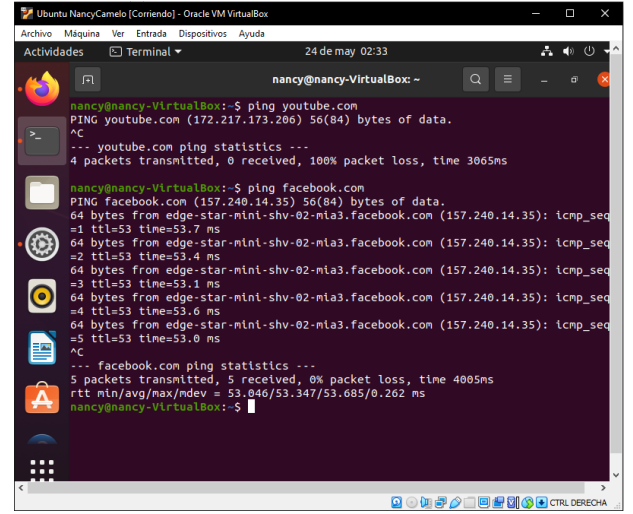

Figura 55. Verificación de accesos en la máquina Ubuntu cliente de páginas restringidas.

 Como resultado se evidencia que en la máquina Ubuntu cliente, el cual está conectado por medio de la red interna no ingresa a la página requerida.

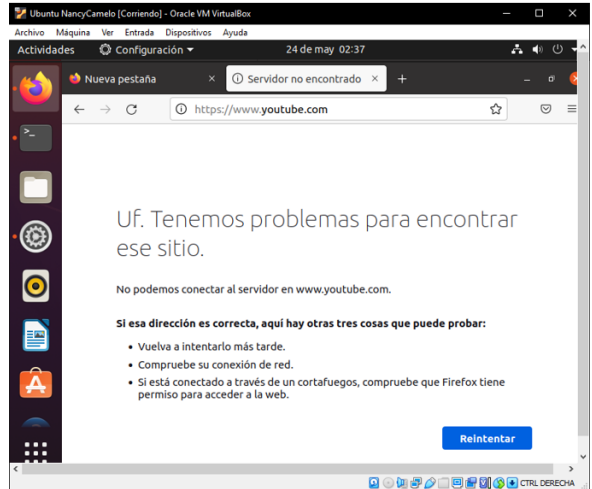

Figura 56. Restricción página requerida.

#### **2.5 TEMATICA 5: FILE SERVER**

Verificar que el servicio LDAP se encuentra instalado:

|                                    |   | O B https://localhost:8443/ServiceModule/StatusView  | 国<br>☆                                               | $\heartsuit$<br>≡       |
|------------------------------------|---|------------------------------------------------------|------------------------------------------------------|-------------------------|
| <b>Zentyal</b> Development Edition |   | 6.2                                                  | Buscar.                                              | O                       |
| DHCP<br>Cortafuegos                | ₹ | Controlador de Dominio y<br>Compartición de Ficheros | Red. DNS. NTP                                        | $\overline{\mathbf{v}}$ |
| Autoridad de<br>certificación      | k | Proxy HTTP<br>Φ<br>Máquinas Virtuales                | Cortafuegos                                          | Ω<br>□                  |
| <b>RADIUS</b>                      |   | Jabber                                               | Controlador de Dominio y<br>Compartición de Ficheros | п                       |
| VPN                                | ∢ | Correo                                               | Controlador de Dominio y<br>Compartición de Ficheros | п                       |
| Máquinas<br><b>Virtuales</b>       |   | Filtro de correo                                     | Correo, Antivirus                                    | Π                       |
| Proxy HTTP                         | ₹ | T<br><b>RADIUS</b>                                   | Controlador de Dominio y<br>Compartición de Ficheros | п                       |
| <b>IDS/IPS</b>                     |   | SOGo Webmail                                         | Correo                                               | □                       |

Figura 57. Validación de módulos requeridos

 Como preparación previa, se realiza la creación de un grupo y un usuario que tendrá los permisos de lectura y escritura de la carpeta compartida, esto como política de seguridad.

Como un primer paso, se realiza la creación del grupo que administra la carpeta, esto se realiza en el módulo de **Equipos y Usuarios,** luego en **Grupos,** dando clic en el **ícono +.**

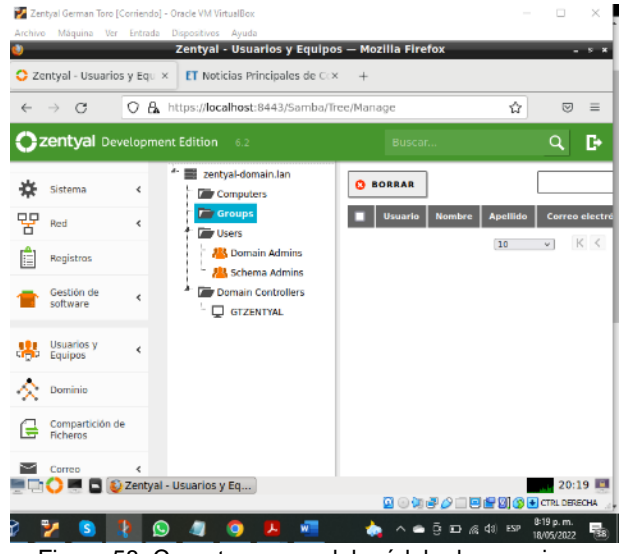

Figura 58. Carpeta grupos del módulo de usuarios y equipos

Se crea el grupo, para este caso se usará el nombre **Fileshare\_G39**, donde **G39** corresponde a mi grupo colaborativo, luego clic en **Añadir**

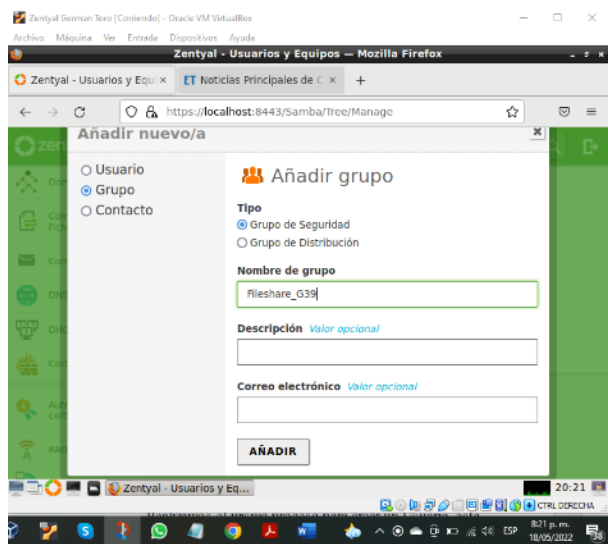

Figura 59. Creación de grupo

 Se realiza el mismo procedimiento realizado anteriormente ahora para crear una cuenta de usuario, dando clic en la carpeta **Users** y luego clic en el botón **+**:

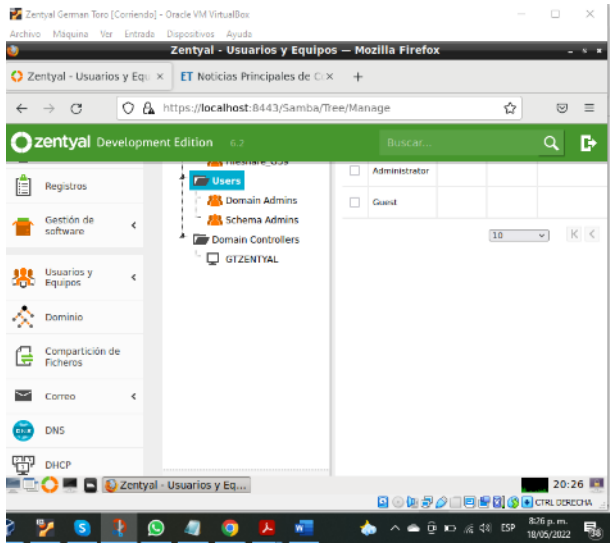

Figura 60. Creación de usuario

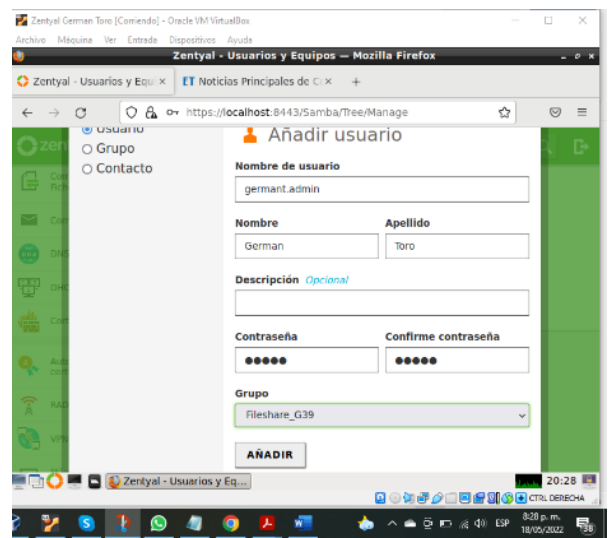

Figura 61. Creación de cuenta de usuario.

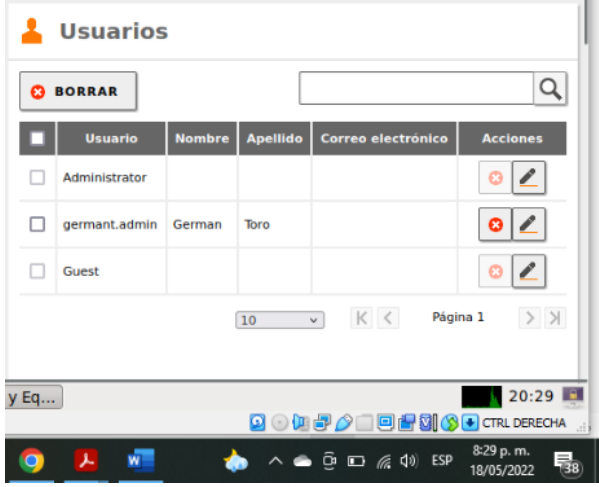

Figura 62. Cuenta de usuario creada.

 Una vez creada la cuenta de usuario, dar clic en el módulo **compartición de ficheros** y luego en el botón **Añadir:**

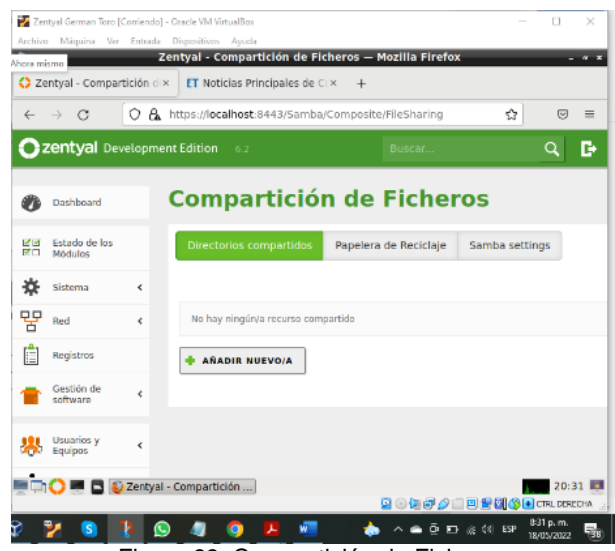

Figura 63. Compartición de Ficheros.

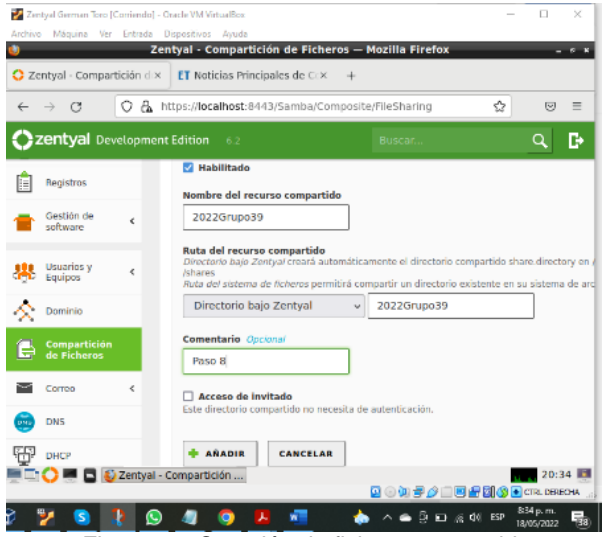

Figura 64. Creación de fichero compartido.

Una vez creado, dar clic en el botón **control de acceso** ubicado en la columna del mismo nombre para asignar la **cuenta y el grupo creado previamente**:

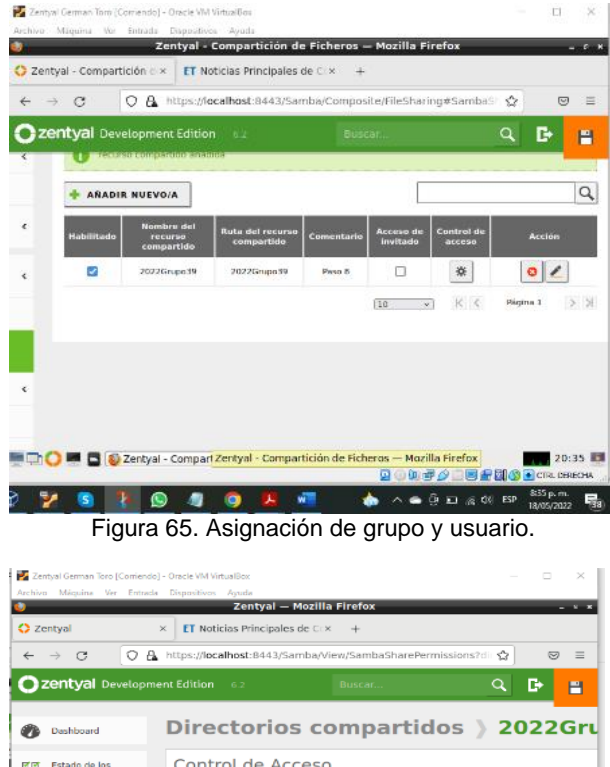

Control de Acceso 요<u>요</u><br>BO Modulos  $\frac{1}{2}$  Sistema No hay ningún/a ACL 모모 Red **+ ANADIR NUEVO/A**  $\begin{bmatrix} \frac{\mathbf{a}}{\|\mathbf{c}\|} \end{bmatrix}$  Registros Gestión de<br>Software **191** Usuarios y<br>**CCD** Equipos  $\prec$ 20:36  $0.0000$ 国語网络  $\bullet$ ∣ o  $\bullet$  $^{\circ}$ **WILL**  $\begin{array}{cccccccccccccc} \bullet & \land & \bullet & \bar{\oplus} & \Box & \otimes & \Diamond @ & \mathrm{EP} \end{array}$ 

Figura 66. Control de acceso.

Se selecciona el usuario y los permisos que tendrá en la carpeta compartida:

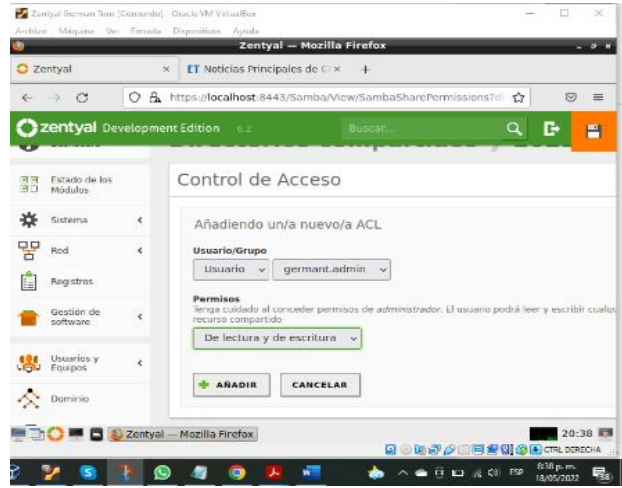

Figura 67. Usuario seleccionado y permisos sobre la carpeta.

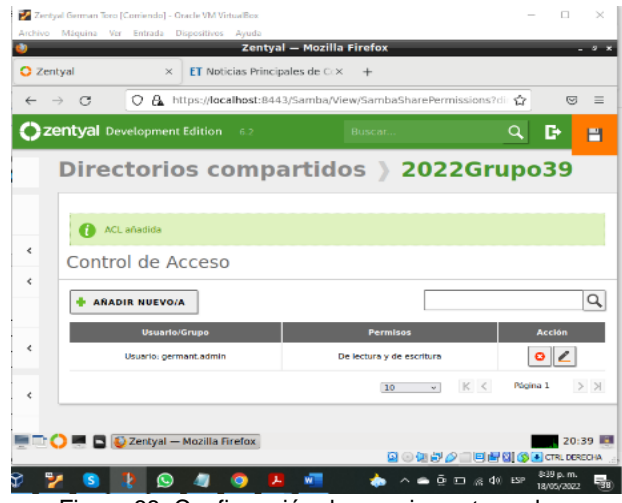

Figura 68: Confirmación de permisos otorgados.

Guardamos cambios y ahora se procederá a hacer la prueba en el cliente Linux, para esto, damos clic en el ícono de **Archivos** y luego en la opción **+ Otras ubicaciones:**

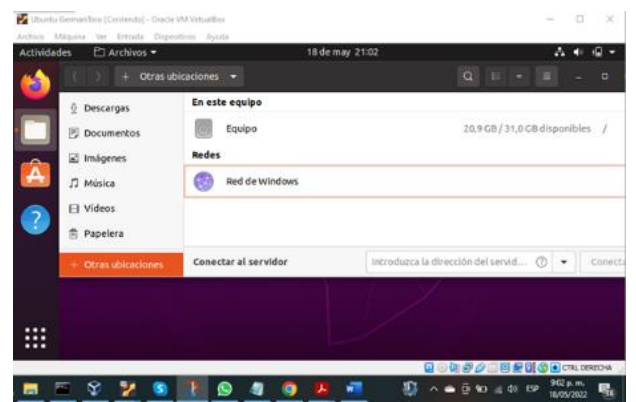

Figura 69. Acceso a la carpeta desde el cliente Linux.

En la parte inferior introducimos la ip del servidor por medio del protocolo smb de la siguiente manera: **smb://192.168.20.72** que es la dirección de mi servidor y luego clic en **conectar:**

| <b>Actividades</b><br>L' Archivos ▼ |                       | 18 de may 21:05      |                                    |
|-------------------------------------|-----------------------|----------------------|------------------------------------|
| 55                                  | Otras ubicaciones -   | $\alpha$             | $\Box$                             |
| Descargas                           | En este equipo        |                      |                                    |
| Documentos                          | Equipo                |                      | 20.9 GB / 31.0 GB disponibles<br>z |
| a Imágenes                          | Redes                 |                      |                                    |
| Â<br>A Música                       | Red de Windows        |                      |                                    |
| 11 Videos                           |                       |                      |                                    |
| Papelera<br>ñ                       |                       |                      |                                    |
| + Obras ubicaciones                 | Conectar al servidor. | smb://192.168.20.72/ | ø<br>Conec                         |
|                                     |                       |                      |                                    |
|                                     |                       |                      |                                    |
| <br><br>.                           |                       |                      |                                    |
|                                     |                       |                      | <b>第一边是//二百的图像目 571 050004</b>     |

Figura 70. Forma de ingresar a la carpeta compartida.

Se muestra la carpeta creada, al dar doble clic para conectar, el sistema solicita credenciales, se escriben las credenciales de la cuenta creada para dicha carpeta:

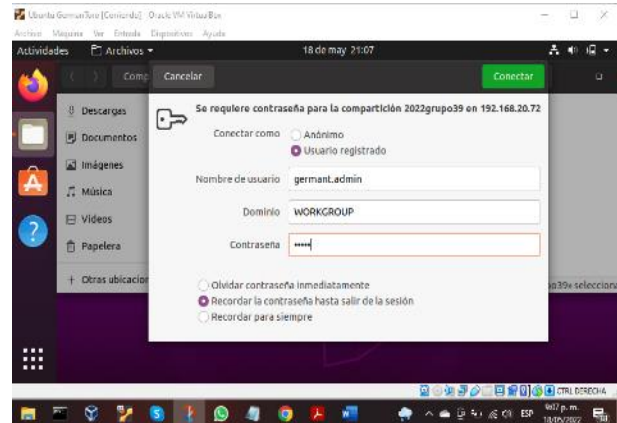

Figura 71. Validación de credenciales.

Vemos que la carpeta se ha conectado de manera correcta:

Ubuntu GermanToro (Corriendo) - Oracle WA VirtualBo

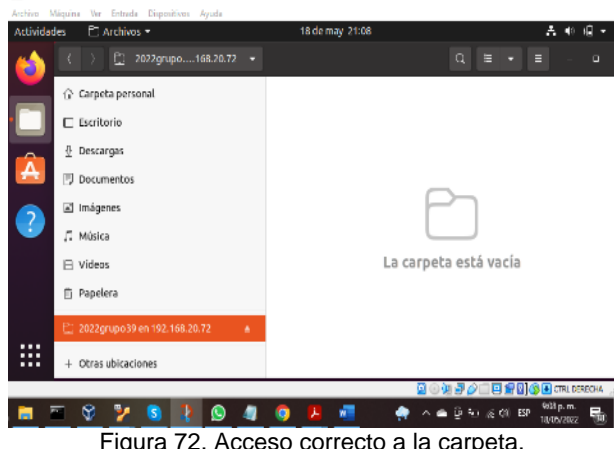

#### **2.5.1 PRINT SERVER**

Debido a que la versión de Zentyal 6.2 no incluye un módulo de impresión, se usará el **módulo CUPS**, el cual viene acompañado de una interfaz web, para ello, se realiza la instalación de dicho módulo por medio del comando **apt-get install cups**

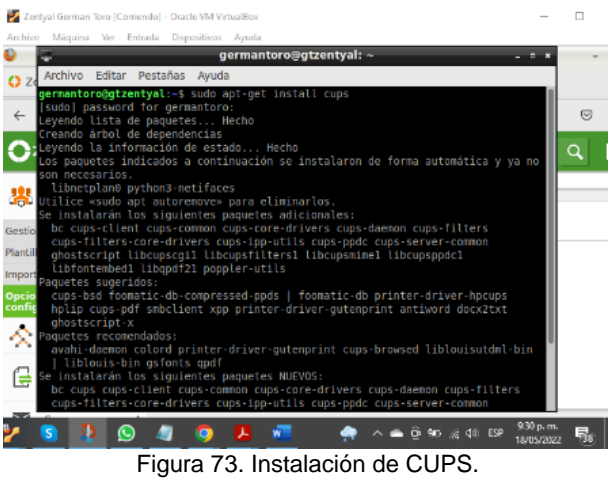

Una vez instalado, en el servidor se inicia la interfaz web mediante la IP **https://localhost:631**

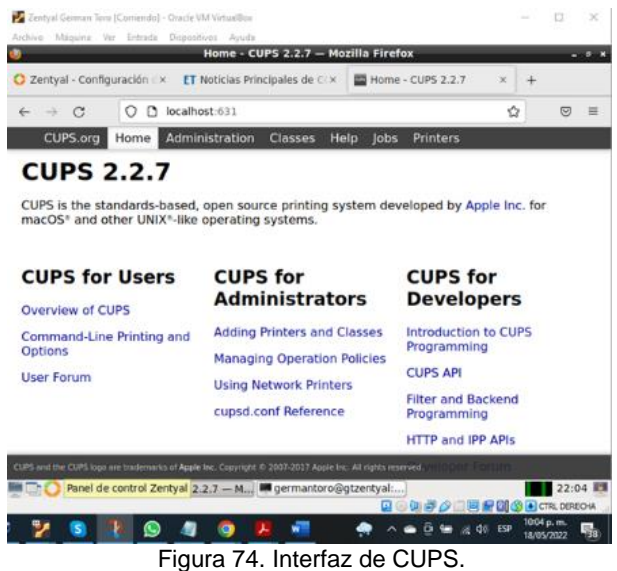

Se realiza la instalación de la impresora en la opción **Adding Printers**

 $\Box$ 

| Zentyal German Toro (Corriendo) - Oracle VM VirtualBox                                                    |                                 | п       | $\!\times\!$ |
|----------------------------------------------------------------------------------------------------|---------------------------------|---------|--------------|
| Archivo Máquina Ver Entrada Dispositivos Avuda<br>Add Printer - CUPS 2.2.7 - Mozilla Firefox              |                                 |         | $-8$         |
|                                                                                                    |                                 |         |              |
| C Zentval - Configurac×<br><b>ET Noticias Principales X</b><br>Add Printer - CUPS 2X                      | <b>ED Using Network Print ×</b> |         |              |
| localhost:631/admin/<br>O<br>G<br>D.                                                                      | ☆                               | U.      | $\equiv$     |
| Administration<br>Classes<br>CUPS.org<br>Home<br>Help<br><b>Jobs</b><br>Printers                          |                                 |         |              |
| <b>Add Printer</b>                                                                                        |                                 |         |              |
|                                                                                                    |                                 |         |              |
| <b>Add Printer</b>                                                                                        |                                 |         |              |
|                                                                                                    |                                 |         |              |
| <b>Local Printers: @ CUPS-BRF (Virtual Braille BRF Printer)</b><br><b>Discovered Network Printers:</b>    |                                 |         |              |
| Other Network Printers: O LPD/LPR Host or Printer                                                         |                                 |         |              |
| ○ AppSocket/HP letDirect                                                                                  |                                 |         |              |
| ○ Backend Error Handler<br>O Internet Printing Protocol (ipp)                                             |                                 |         |              |
| O Internet Printing Protocol (https)                                                                      |                                 |         |              |
| O Internet Printing Protocol (ipps)<br>O Internet Printing Protocol (http)                                |                                 |         |              |
| Continue                                                                                                  |                                 |         |              |
|                                                                                                    |                                 |         |              |
|                                                                                                    |                                 |         |              |
| CUPS and the CUPS logo are trademarks of Apple Inc. Copyright @ 2007-2017 Apple Inc. All rights reserved. |                                 |         |              |
| D Add Printer - CUPS 2.2   germantoro@gtzentyal:                                                          |                                 | 22:11 图 |              |
| ◎◎阿母夕口目録図◎国のRUDSEOM                                                                                       | 10:11 m.m.                      |         |              |
| $90 \times 10^{12}$ ESP                                                                                   | <b>TIUTA/2022</b>               |         | 點            |

Figura 75. Configuración de impresora.

Se otorga el nombre de la impresora, descripción y se selecciona la opción **Sharing** para que quede como impresora compartida:

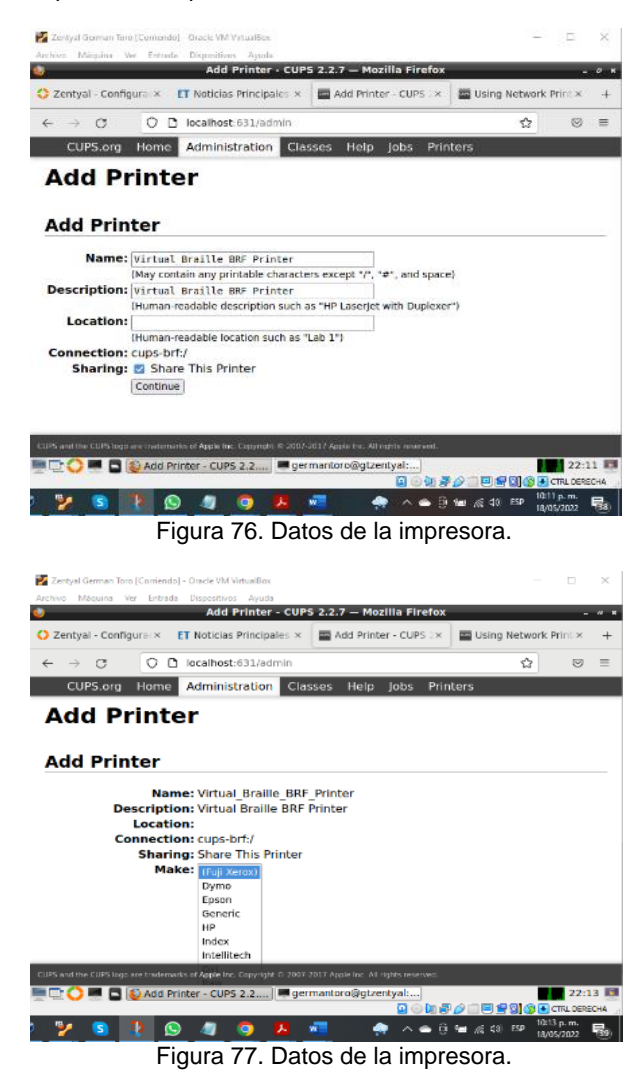

 En el equipo cliente, abrir la configuración en la **opción impresoras**, luego se busca la impresora por medio de la IP, se selecciona para instalar:

|                         |   | Archivo Máquina Ver Entrada Dispositivos Ayuda                                                        |                    |                                             |                                                                                             |                                   |                  |  |
|-------------------------|---|----------------------------------------------------------------------------------------------------|--------------------|---------------------------------------------|---------------------------------------------------------------------------------------------|-----------------------------------|------------------|--|
| <b>Actividades</b>      |   | C Configuración -                                                                                     |                    | 18 de may 22:17                             |                                                                                             |                                   |                  |  |
| Ð                       | Q | Configuración                                                                                         | Cancelar           | <b>Añadir Impresora</b>                     | <b>Añadir</b>                                                                               | adir…                             | Q                |  |
|                         |   | JJ Sonido                                                                                             |                    | <b>CUPS-BRF-Printer</b>                     |                                                                                             |                                   |                  |  |
|                         |   | <b>Energía</b>                                                                                        |                    |                                             |                                                                                             |                                   |                  |  |
| Â                       |   | Monitores                                                                                             |                    |                                             |                                                                                             |                                   |                  |  |
| $\overline{?}$          |   | Ratón y panel táctil                                                                                  |                    |                                             |                                                                                             |                                   |                  |  |
|                         |   | Combinaciones de teclas                                                                               |                    |                                             |                                                                                             |                                   |                  |  |
|                         |   | inpresoras                                                                                            |                    |                                             |                                                                                             |                                   |                  |  |
|                         |   | Soportes extraibles                                                                                   |                    |                                             |                                                                                             |                                   |                  |  |
|                         |   | a Color                                                                                               |                    |                                             |                                                                                             | onal                              |                  |  |
|                         |   | <b>E</b> Región e idioma                                                                              |                    | Q 192.168.20.72                             | 6                                                                                           |                                   |                  |  |
|                         |   | v                                                                                                    |                    |                                             | <b>BONOOIDENGE</b> IMBECK<br>$\wedge \bullet \bullet \circ \bullet \circ \circ \circ \circ$ |                                   | 10.17 p, m.      |  |
|                         |   |                                                                                                    |                    |                                             |                                                                                             |                                   | <b>INTEVADZZ</b> |  |
|                         |   |                                                                                                    |                    |                                             |                                                                                             |                                   |                  |  |
|                         |   |                                                                                                    |                    | Figura 78. Búsqueda de la impresora de red. |                                                                                             |                                   |                  |  |
|                         |   | Ubuntu Gorman Toro [Confendo] - Oracle VM VirtualBox<br>Acchive Máquina Wr Entrada Dispositivos Ayuda |                    |                                             |                                                                                             |                                   |                  |  |
| <b>Actividades</b>      |   | G Impresoras                                                                                          |                    | 18 de may 22:17                             |                                                                                             |                                   | A<br>40          |  |
|                         | Q | Configuración                                                                                         | $\equiv$           |                                             | <b>Impresoras</b>                                                                           | Añadir                            | a                |  |
|                         |   | $\sqrt{2}$ Sonido                                                                                     |                    |                                             |                                                                                             |                                   |                  |  |
|                         |   | <b><i>C</i></b> Energía                                                                               |                    | <b>CUPS-BRF-Printer</b><br>Preparada        |                                                                                             | No hay trabajos activos           |                  |  |
| Â                       |   | <b>Nonitores</b>                                                                                      |                    | <b>Impresoras - localhost</b>               | $\Box$                                                                                      |                                   |                  |  |
|                         |   | C Ratón y panel táctil                                                                                | Servidor Impresora | Ver Avuda                                   |                                                                                             |                                   |                  |  |
| $\overline{\mathbf{2}}$ |   | Combinaciones de te                                                                                   | + Anadir           | Filtro: Q                                   | CH.                                                                                         | iguración de impresora adicional. |                  |  |
|                         |   | mpresoras                                                                                             |                    |                                             |                                                                                             |                                   |                  |  |
|                         |   | Soportes extraibles                                                                                   | CUPS-BRI-Printer   |                                             |                                                                                             |                                   |                  |  |
|                         |   | de Calor                                                                                              |                    |                                             |                                                                                             |                                   |                  |  |

**TOYSION OFFICER** A AGENCA OF THE RESIDENCE AND THE RESIDENCE AND RESIDENCE AND RESIDENCE AND RESIDENCE AND RESIDENCE AND RESIDENCE AND RESIDENCE AND RESIDENCE AND RESIDENCE AND RESIDENCE AND RESIDENCE AND RESIDENCE. Figura 79. Impresora de red instalada.

## **3 CONCLUSIONES**

 Con el desarrollo de esta práctica se pudo conocer la forma de implementación de servicios de servidor en Linux que cumple con las características de Windows, realizando cada una de las configuraciones necesarias para garantizar el correcto funcionamiento de estos servicios.

 En la temática 4 hemos visto la aplicación de Zentyal con el servicio de File server, el cual ayuda a tener carpetas compartidas en red de uso para diferentes grupos de usuarios, como una herramienta importante para compartir archivos de fácil acceso para usuarios de diferentes áreas de una empresa.

 También se detalla la implementación de un print server, lo que ayuda de manera asertiva a tener acceso a impresoras conectadas en red, ayudando a tener una buena administración de estas.

 Como consecuencia de expuesto, se efectuó la configuración a través del puerto 1320 de manera minuciosa de la gestión del acceso de una estación GNU/Linux a los servicios de servicios de Proxy (no trasparente) involucrando con la distribución Zentyal.

 Zentyal ofrece una opción de Cortafuegos bastante robusta, la cual permite configurar los accesos a internet de acuerdo con las necesidades del usuario.

 La implementación de los servicios en el servidor Zentyal permiten configurar las reglas de acceso y restricción a páginas determinada, las cuales pueden ser accedidas y utilizadas en la red interna, con la conectividad establecida entre la máquina Ubuntu cliente y la maquina Zentyal, podemos ver la importancia del cortafuegos y el establecimiento de estas reglas, porque crea seguridad en la red y así se evita que se acceda a las redes privadas conectadas a Internet, actuando como un inspector que verifica las conexiones que se establecen entre una red y un equipo local.

## **4 REFERENCIAS**

- [1] Zentyal community. (2022). [online] Repositorio de recursos. Obtenido de [https://download02.public.zentyal.com/zentyal-7.0](https://download02.public.zentyal.com/zentyal-7.0-development-amd64.iso) [development-amd64.iso.](https://download02.public.zentyal.com/zentyal-7.0-development-amd64.iso)
- [2] El Canal De Danny (2018). "Descargar e Instalar Zentyal 5.1 / VirtualBox", [En línea]. Disponible en: <https://youtu.be/PjvqklXW4pc>
- [3] Jherz. (3 de ago de 2020). Configuración de firewall para denegar paginas en zentyal. parte 1. Obtenido de <https://www.youtube.com/watch?v=MMBS9hZivIY>
- [4] Configuración de firewall para denegar paginas en zentyal parte 2. (3 de ago de 2020). Obtenido de <https://www.youtube.com/watch?v=jZvjWnTzTbk>
- [5] Zentyal community. (2022). Zentyal Cortafuegos. [En linea]. Obtenido de <https://doc.zentyal.org/6.2/es/firewall.html>
- [6] Millsico, Zentyal |. (2021). Zentyal Community. Recuperado el 3 de Diciembre de 2021. Obtenido de <https://doc.zentyal.org/es/firewall.html>